※事前にGooglePlayにて、やまぐち健幸アプリ・Googlefitのインストールをお願いします。

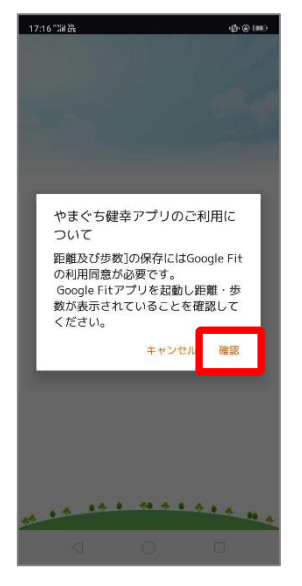

①やまぐち健幸アプリを開く と、Googlefitの起動確認が表 示されるので「確認」を押し ます。

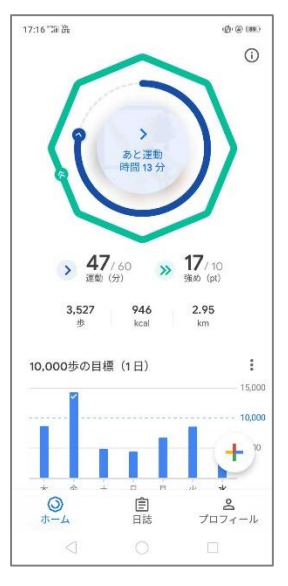

②Googlefitが立ち上がりま す。ホーム画面が表示され たのを確認し、やまぐち健 幸アプリに戻ります。

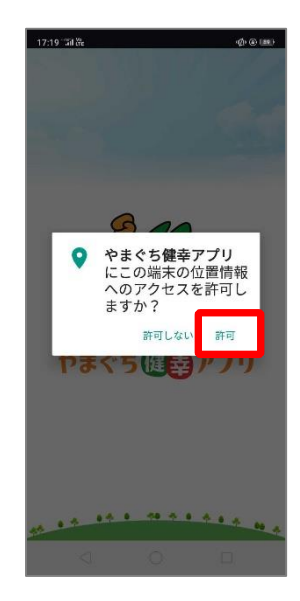

③位置情報へのアクセス許 可の確認が表示されるので 「許可」を押します。

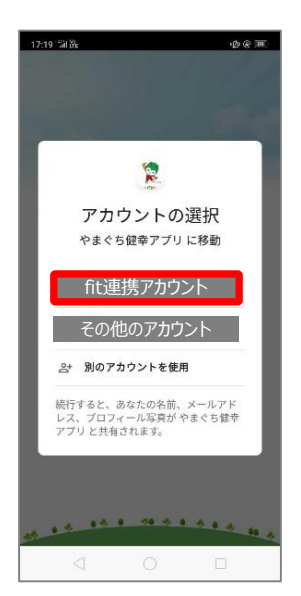

④次にGoogleアカウントの選 択画面にて、fitにログインし ているアカウントを選択しま す。※fitと別のアカウントを 選択すると歩数が連携されま せん。

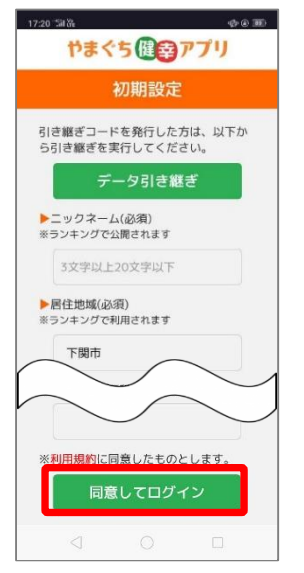

⑤初期設定が表示されます。 ご自身の情報を入力し「同 意してログイン」を押しま す。

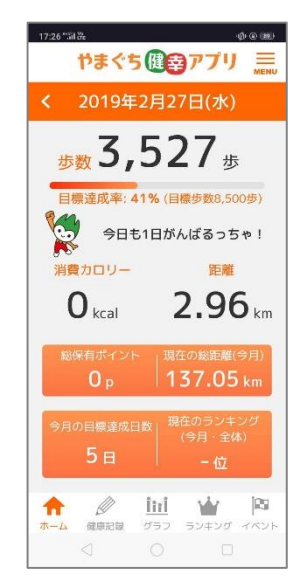

⑥登録完了です。 やまぐち健幸アプリをお楽 しみください!